## **Requirement for registration IMPS ( Mobile Banking) for customer**

- 1. Customer must have active ATM card:- Customer need ATM card number, ATM PIN, ATM card expiry date mention on ATM card for registration of Mobile Banking.
- 2. Registered Mobile Number:- Mobile number must be registered with bank.

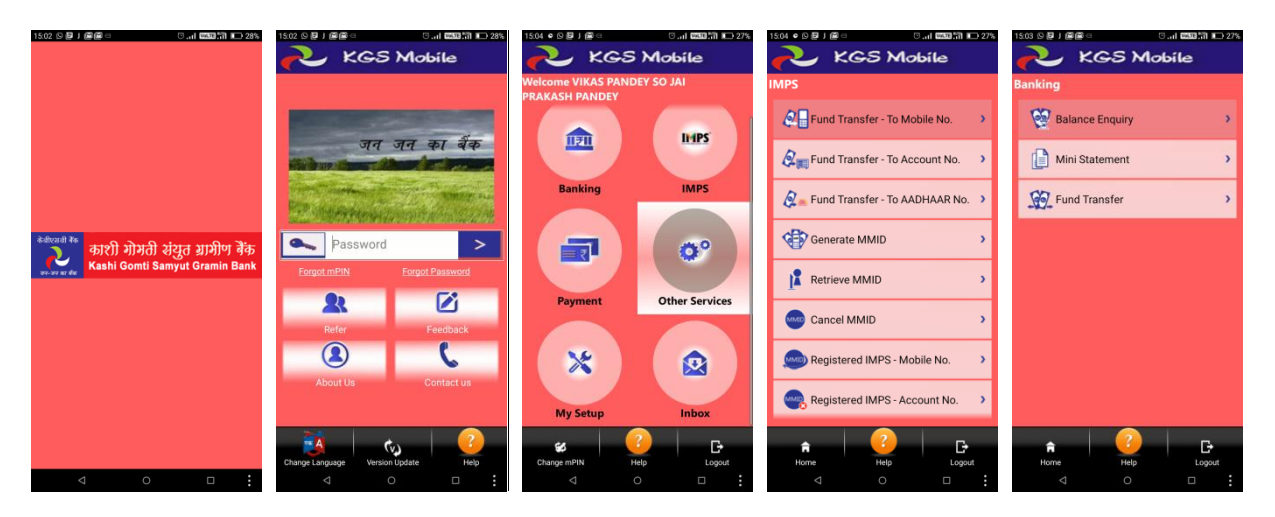

## **Steps to download APP and Activate Mobile Banking (KGS Mobile)**

- 1. Download KGSGB Mobile App (KGSGB.APK) on your Android OS mobile handset.
- 2. Open the KGSGB app:- First time application ask for allow to send SMS from your registered mobile number and ensure that registered mobile number should be in your handset.
- 3. Click on-**"Proceed".** If more than one SIM available in your HANDSET then it will ask to select the SIM (Registered Mobile Number). Select the registered mobile number SIM.
- 4. In Next step registration screen will display:-**Registration Debit Card**
	- (i) **Card No:-** Type your ATM debit card number
	- (ii) **ATM PIN:-** Type your ATM PIN
	- (iii) **Card Expiry Date:-** Type your Card expiry date, which is available on your ATM card in the format MMYY (M- Month, Y- Year)
	- (iv) **Mobile No:-** Check your mobile no that same mobile number registered on your account.

After filling all the required data, then Click on **"OK". It will show Acknowledgement of your registration.** Then click on **"Home"**

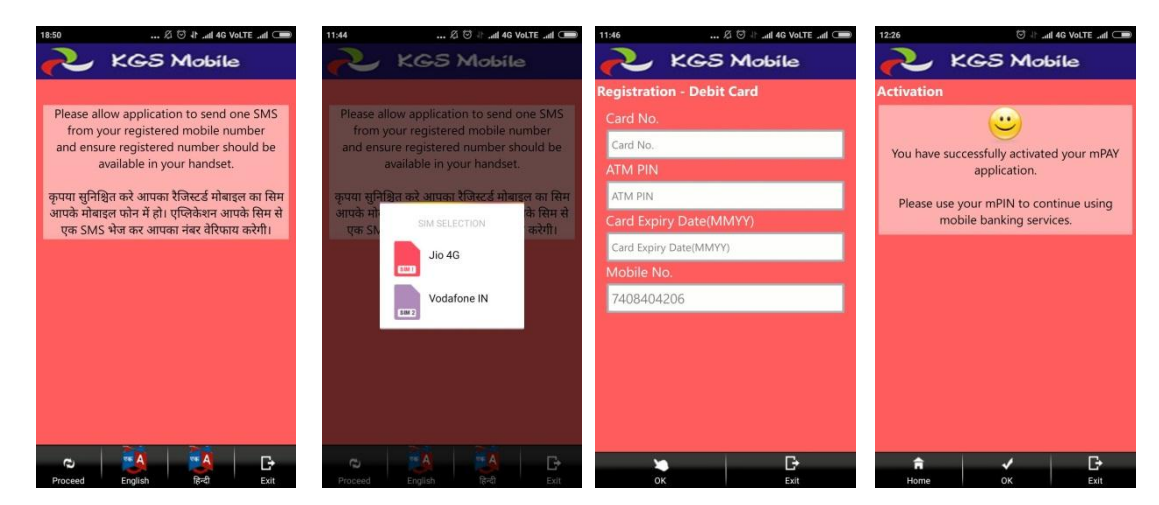

- 5. Next step will be "**mPAY Login". Create your** login password for application
	- (i) Login Password:-Create your own login password
	- (ii) Confirm Login Password:- Confirm your login password (exact same as login password)

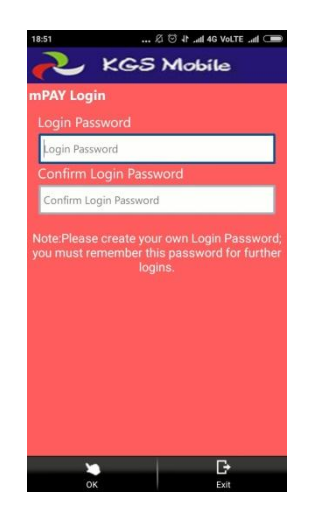

- 6. In Next step:- activation massage will display. **"You have successfully activated your mPAY application. Please change your mPIN before initiating any transaction"** After that click on **"Ok"** it will go to Change mPIN page. You will receive a massage containing "**mPIN"** on your registered mobile number.
- 7. **Change mPIN:-** Here you have to change your "**mPIN".**
	- **(i) mPIN:- type mPIN received on registered mobile number**
	- **(ii) New mPIN:- Create your own mPIN**
	- **(iii) Confirm mPIN:- Confirm mPIN (exact same as new mPIN)**

Then Click on **"OK".**

Note:-mPIN should be different from Login Password.

- 8. Exit from Application and Re-login form your Login Password.
- 9. Now you can use the "KGS Mobile" app at your convenience.